# **ビデオ通話から遠隔応答ボックスへの切替手順**

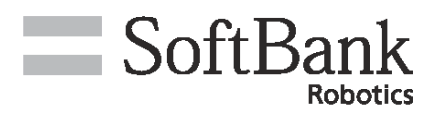

SoftBank

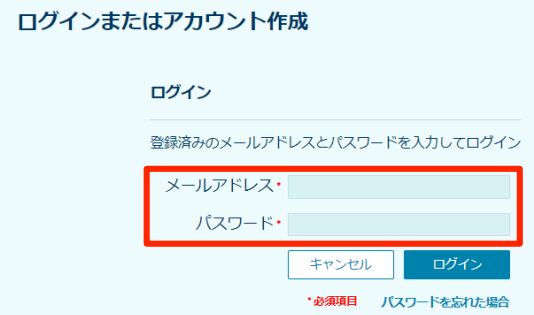

#### **4.メニューより「ボックス を削除」を選択**

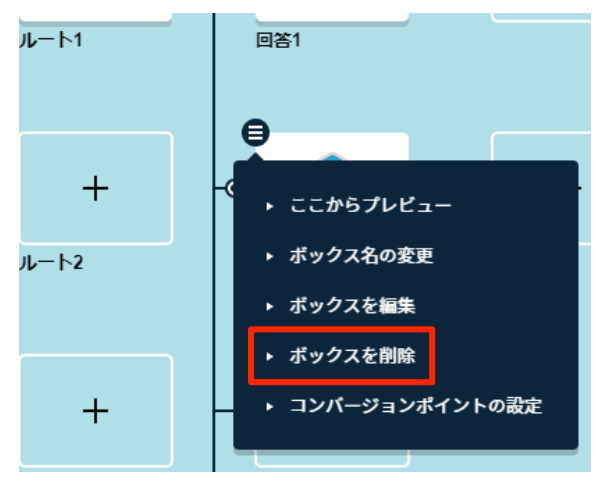

SOFTBANK ROBOTICS Corp. All rights reserved.

# **1.Robot Suite[へログイン](https://command-center.softbankrobotics.com/client/) 2.ビデオ通話を使用しているお仕 事からお仕事かんたん生成へ遷移**

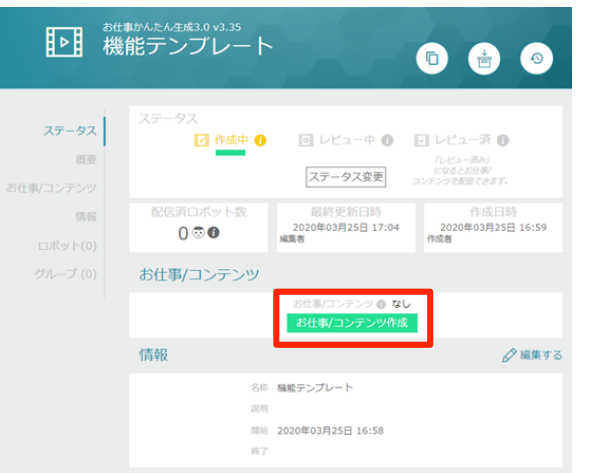

### **5.削除された枠に遠隔応答 ボックスを追加**

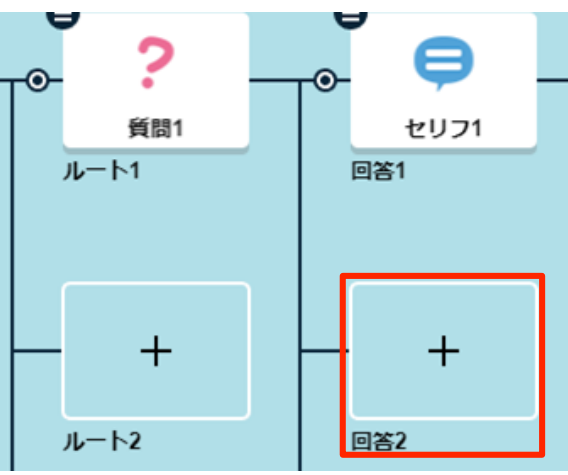

## **3.「ビデオ通話」を利用してい るボックスのメニューを選択**

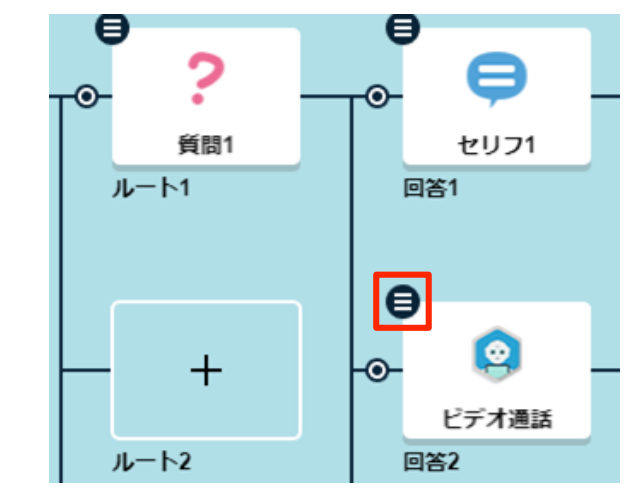